## **Текстовая инструкция по апробации работы в Библиотеке «ЭПОС»**

**1. Тема:** «Знакомство с опцией «Добавить материал». Добавление дидактического материала «Изображение».

**2. Цель:** знакомство с функциональными и техническими возможностями опции «Добавить материал». Знакомство с функциональными и техническими вохзможностями дидактического материала «Изображение».

**3. Целевая аудитория** – педагоги общеобразовательных организаций Пермского края.

- **4. Содержание:**
- 1) функциональные и технические возможности опции «Добавить материал»;
- 2) функциональные и технические возможности дидактического материала «Изображение».

*4.1. Функциональные и технические возможности опции «Добавить материал».*

С целью наполнения библиотеки электронными образовательными материалами (ЭОМ) и дальнейшего их использования в учебном процессе, нужно воспользоваться опцией **«Добавить материал».** Эта опция позволяет создавать или загружать разные материалы в библиотеку, которые впоследствии можно использовать неограниченное количество раз. Такими материалами служат тексты, изображения, видео, аудио, электронные приложения, сценарии уроков, электронные образовательные пособия и файлы различных форматов.

Для добавления материала в [Библиотеку ЭПОС](https://uchebnik.mos.ru/help/stats/entrance) необходимо выполнить следующие действия:

1. Перейти в раздел «Библиотека» и нажать на кнопку **«Добавить материал»** в верхней части верхнего горизонтального меню (рис. 1).

+ Добавить материал Каталог Мои материалы Кабинет учителя Избранное История просмотров Moodle *Рис. 1. Добавление материала*

2. Выбрать тип добавляемого материала в выпадающем меню (рис. 2).

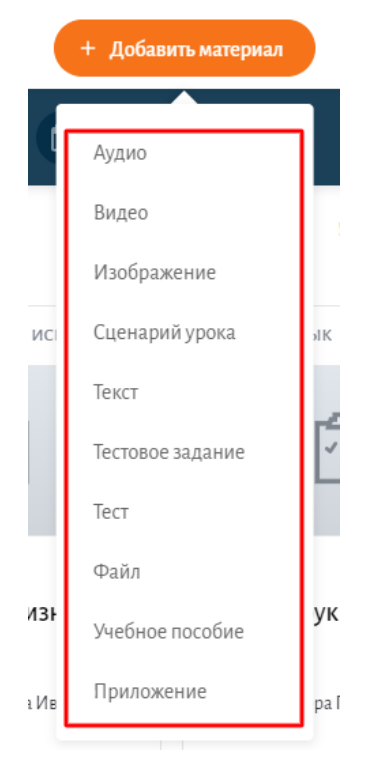

*Рис. 2. Меню добавления материала*

## *4.2. Функциональные и технические возможности дидактического материала «Изображение».*

Для добавления изображения в Библиотеку ЭПОС необходимо сделать следующие действия:

1. Нажать на кнопку **«Добавить материал»** в правой верхней части страницы (рис. 3).

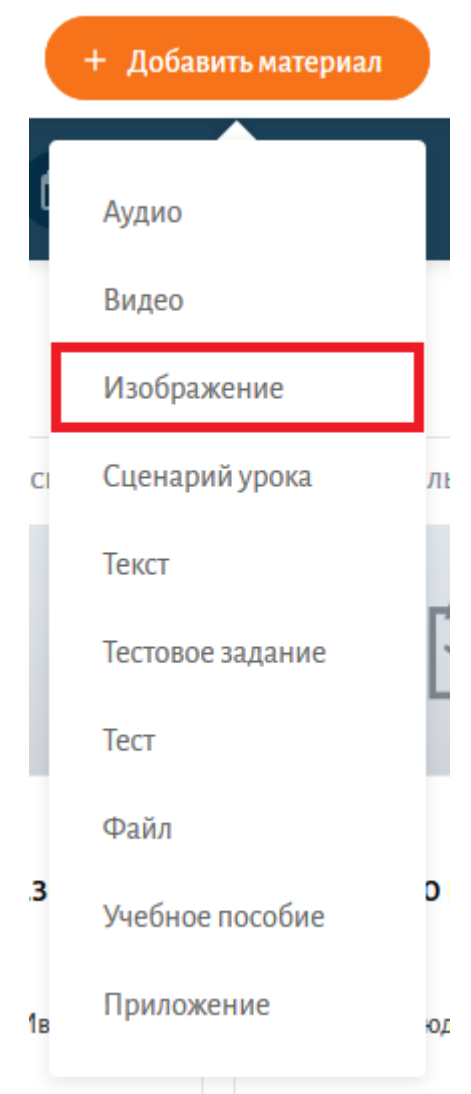

*Рис. 3. Добавление материала*

2. На странице «Добавление изображения» (рис. 4) нажать на кнопку **«Загрузить изображение»**.

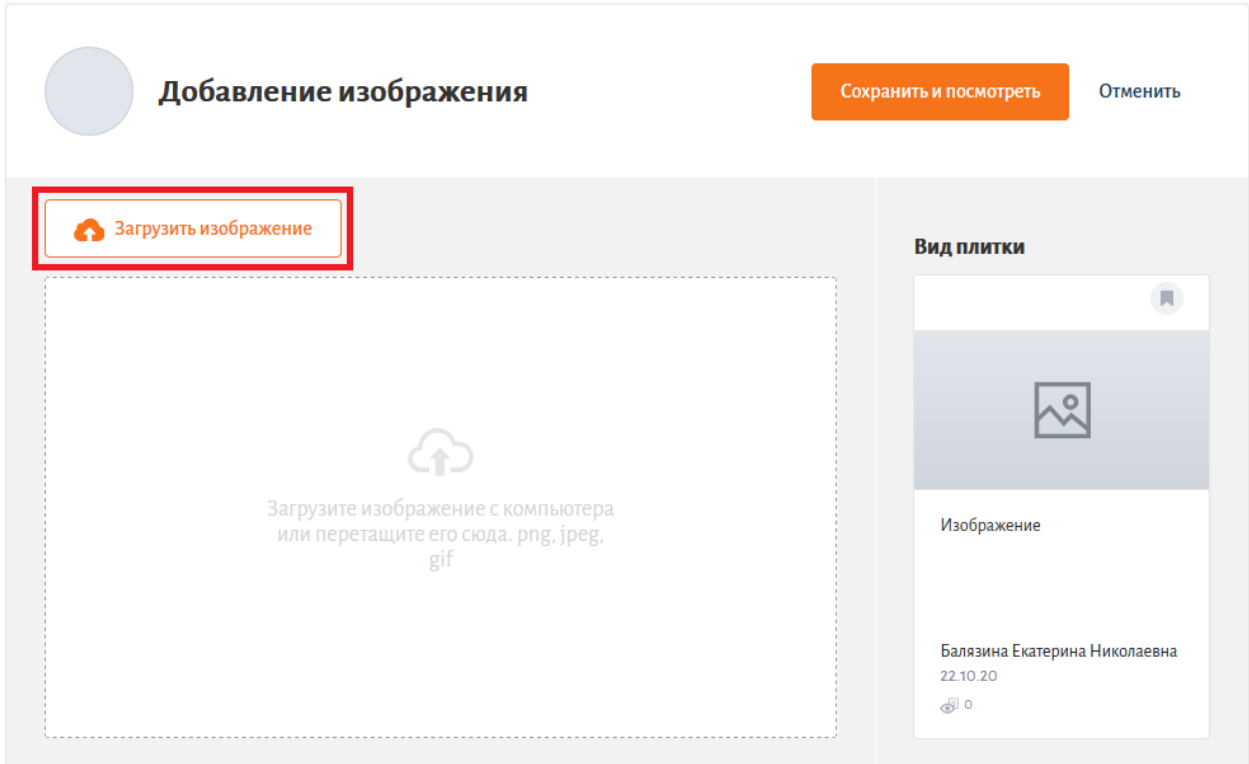

*Рис. 4. Добавление изображения*

3. Загрузить необходимый файл (рис. 5) с учётом технических требований, предъявляемых к изображению: допустимые форматы: JPG, PNG, GIF; размер одного файла – не более 100 Mb; размер для фотографий и иллюстраций не менее 1300 пикселей по одной из сторон; карты, рисунки, схемы, таблицы, графики, чертежи и т.п. имеют размер не менее 1300 пикселей по одной из сторон; на изображении отсутствуют водяные знаки и посторонние надписи.

*Технические характеристики изображения можно просмотреть во вкладке «Свойства», разделы «Общие» и «Подробно» (для открытия этих вкладки наведите курсор мыши на выбранное изображение и нажмите правой кнопкой мыши, выберите из списка пункт «Свойства»)*

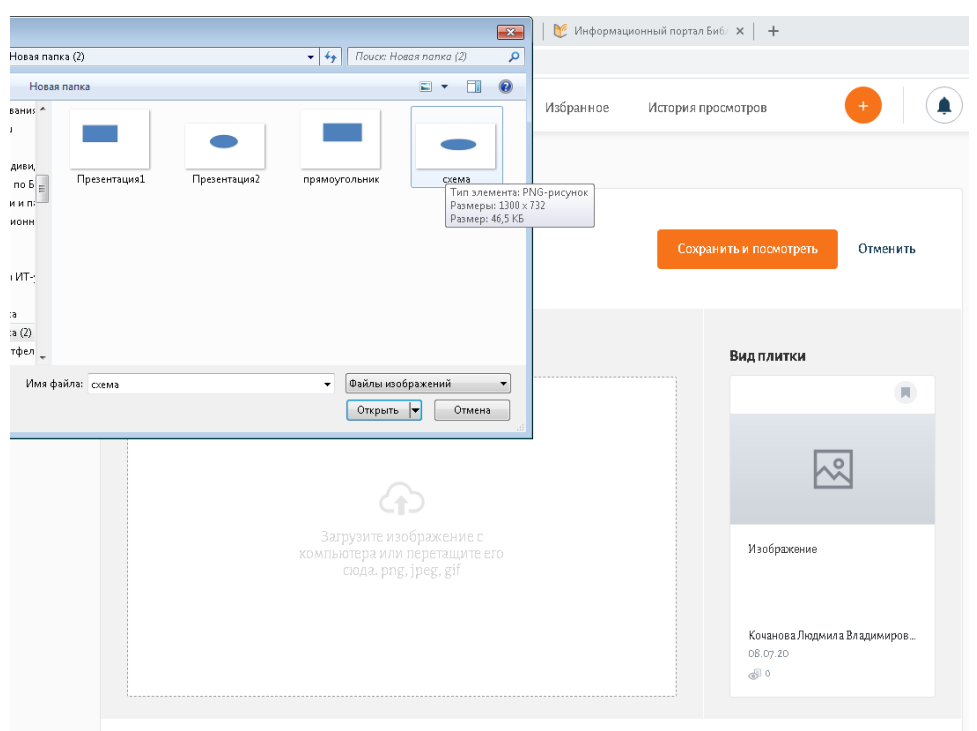

*Рис. 5. Окно загрузки изображения*

*Примечание: изображение с нужными техническими характеристиками можно найти в поисковой системе Google: для этого в поисковике в разделе «картинки» введите нужный текст запроса в поисковой строке, далее выберите пункт «инструменты», затем выберите размер – «большой». Далее выберите изображение и в окне просмотра в нижнем левом углу можно посмотреть размеры изображения, должно быть не менее 1280-1300 пикселей по одной из сторон. Выберите наиболее подходящее изображение, далее скачайте его на свой компьютер: правой кнопкой мыши «сохранить изображение как».*

4. Заполнить все необходимые параметры изображения (рис. 6).

## Название\*

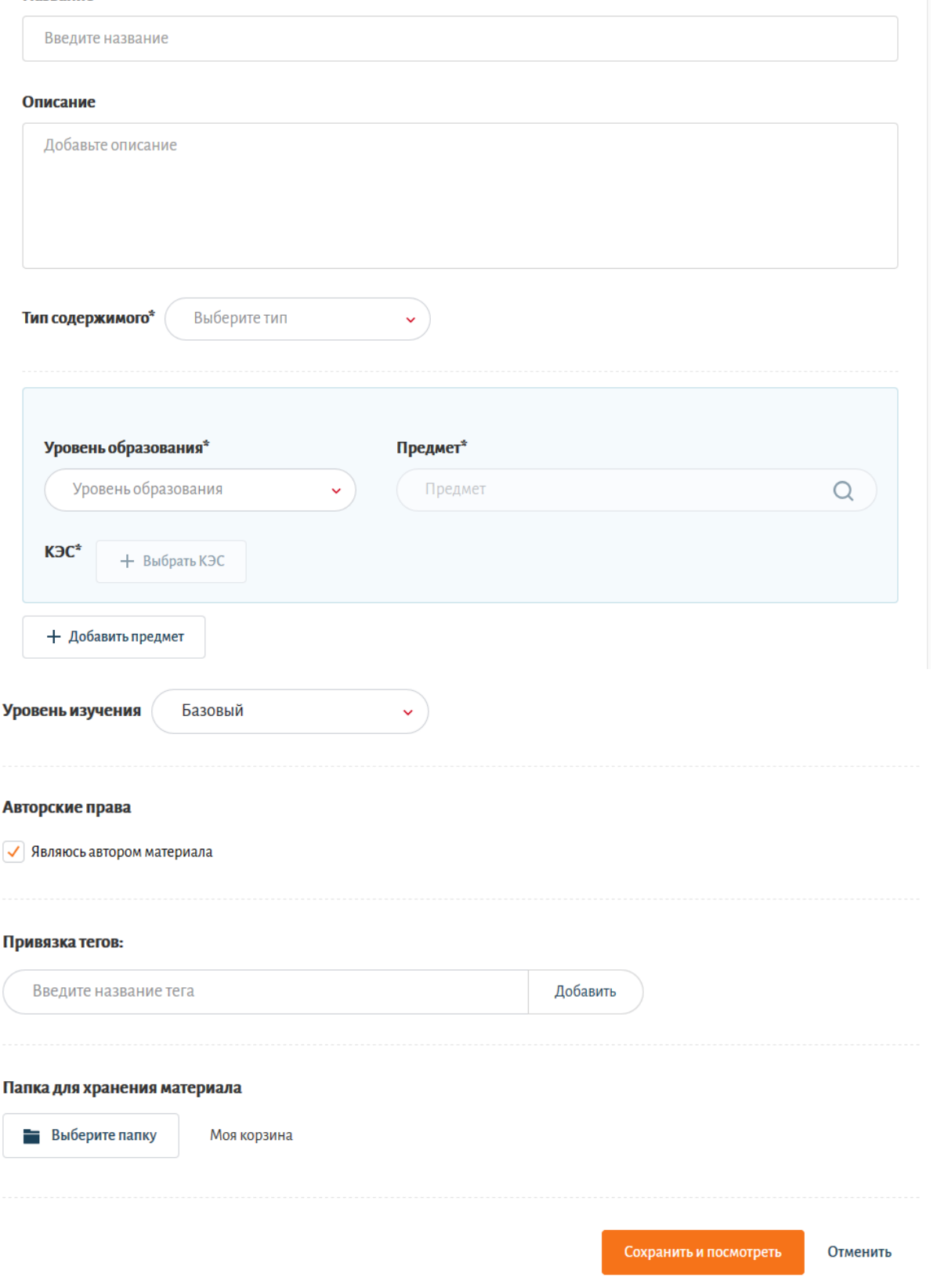

*Рис. 6. Заполнение информации о материале*

В случае добавления заимствованного материала необходимо снять отметку об авторстве и указать автора материала и ссылку на источник (рис. 7).

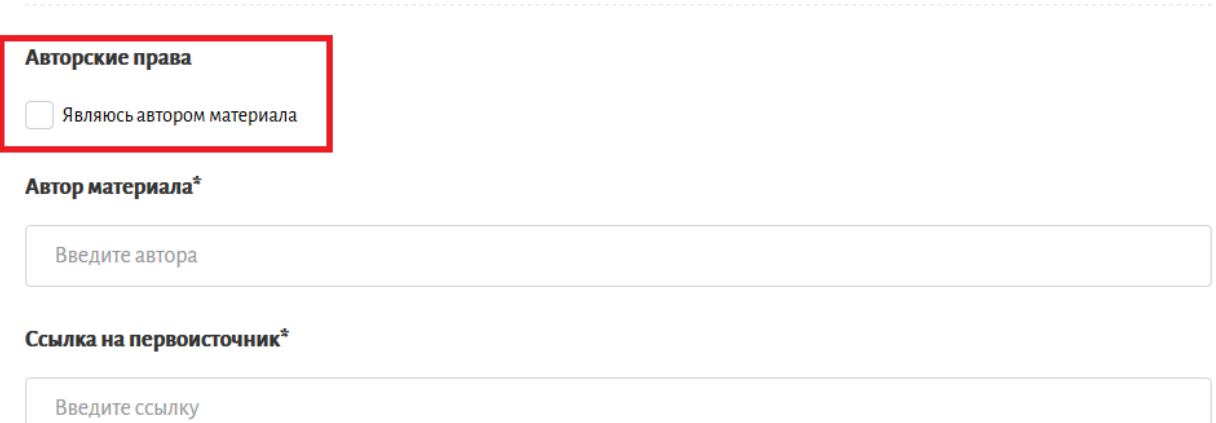

*Рис. 7. Заполнение информации об авторстве*